# **Greater Peoria Business Recovery Program**

## **Business Profile Walkthrough**

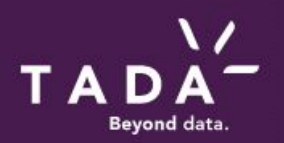

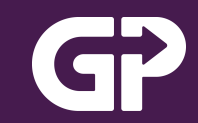

#### **Greater Peoria Business Recovery Program Purpose Statement**

**We created the the Business Recovery Program for our region to accomplish the following:**

- **1. Quickly understand businesses most pressing needs and relevant risks**
- **2. Connect businesses to local recovery specialists who can help address those needs as best as possible**
- **3. Gather regional industry insights to drive local policy and program changes to support business recovery**

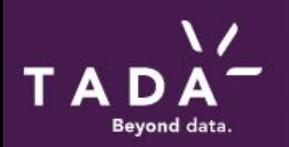

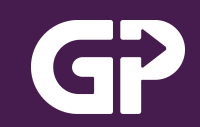

#### **Business Data & Privacy Considerations**

**Your trust and data security are incredibly important to us. Any data entered into your business profile is secured and partitioned on a secure server, and will only be accessible by two people, our Business Recovery Program administrator, Brent Baker of the Greater Peoria Economic Development Council, and the individual business recovery specialist that you are connected with following completion of your profile. Your data will never be shared publicly and will not be used for any purposes outside of supporting your business recovery. You can find the full data security agreements and policies below. Please contact Brent Baker with any questions at [bbaker@greaterpeoriaedc.org](mailto:bbaker@greaterpeoriaedc.org) or 309-696-4733.**

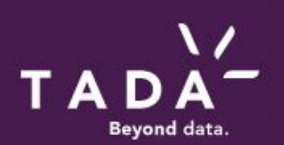

**[Find the full BRP NDA here.](https://drive.google.com/file/d/1Srr-n6rEIP6QAiiXHwVA6sEOPX5PoF4E/view?usp=sharing) [Find the full BRP Privacy Policy here.](https://drive.google.com/file/d/1Epyut_bXoJft64c2hJrsX7frcOVMe3Jk/view?usp=sharing)**

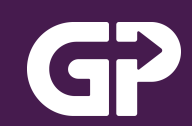

# **How to Complete Your Business Profile in Five Steps**

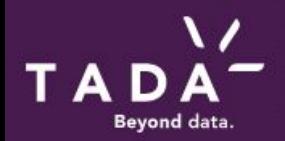

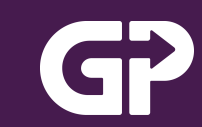

#### **Step #1: Login to your portal through [https://mytada.org,](https://mytada.org) login using any of the options on the top of the screen**

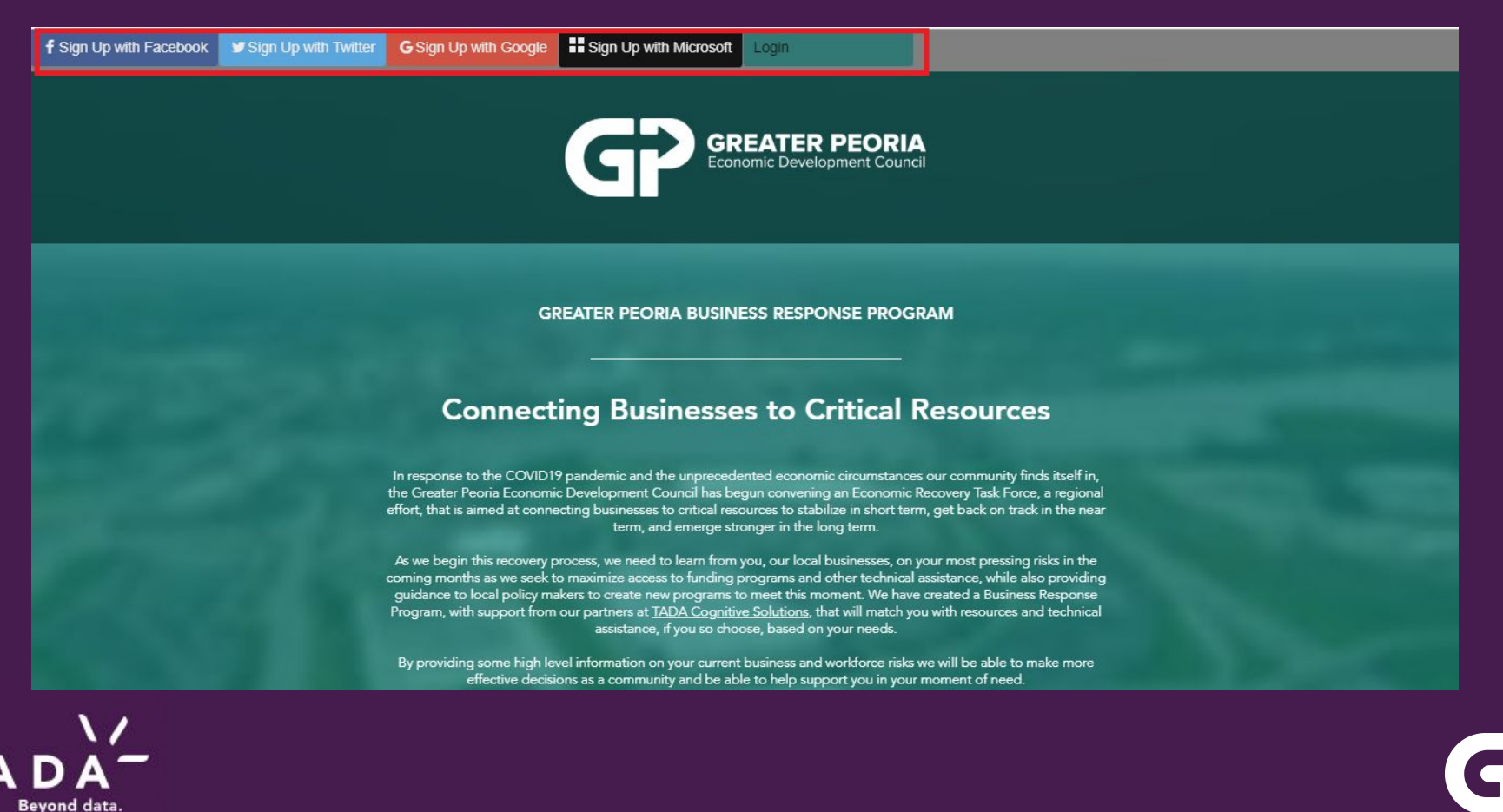

**Step #2: Once logged in, find the 'Business Consent' form on the menu on the left (1), review the options, select your choice from the dropdown on the right (2), and click save at the bottom (3).**

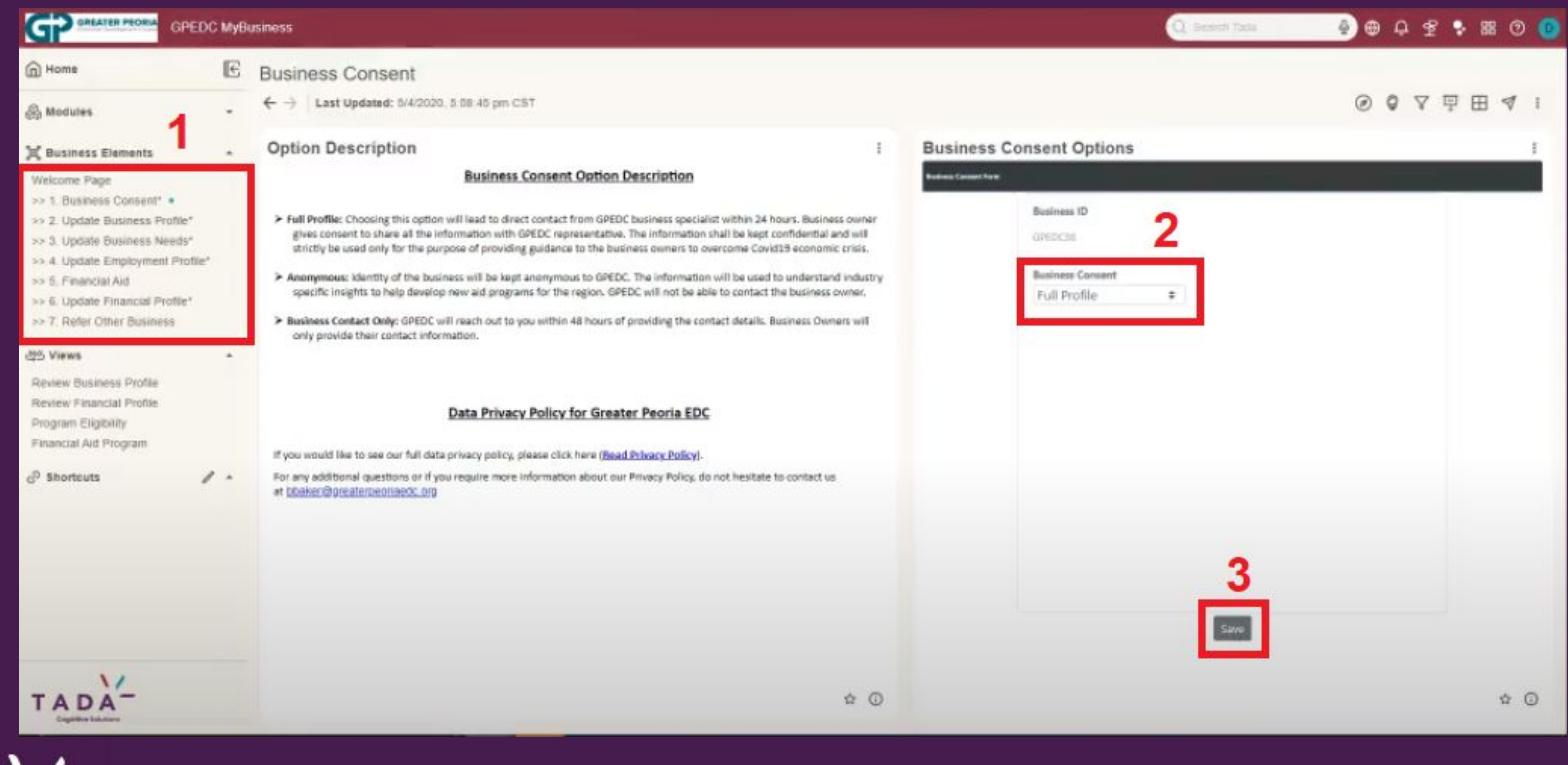

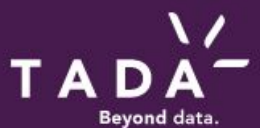

**Step #3: Continue on to complete the remaining sections 2-7; it should only take about 10 minutes. Select your response from the dropdowns (1) , or enter text into boxes, and always remembers to save before proceeding (2).**

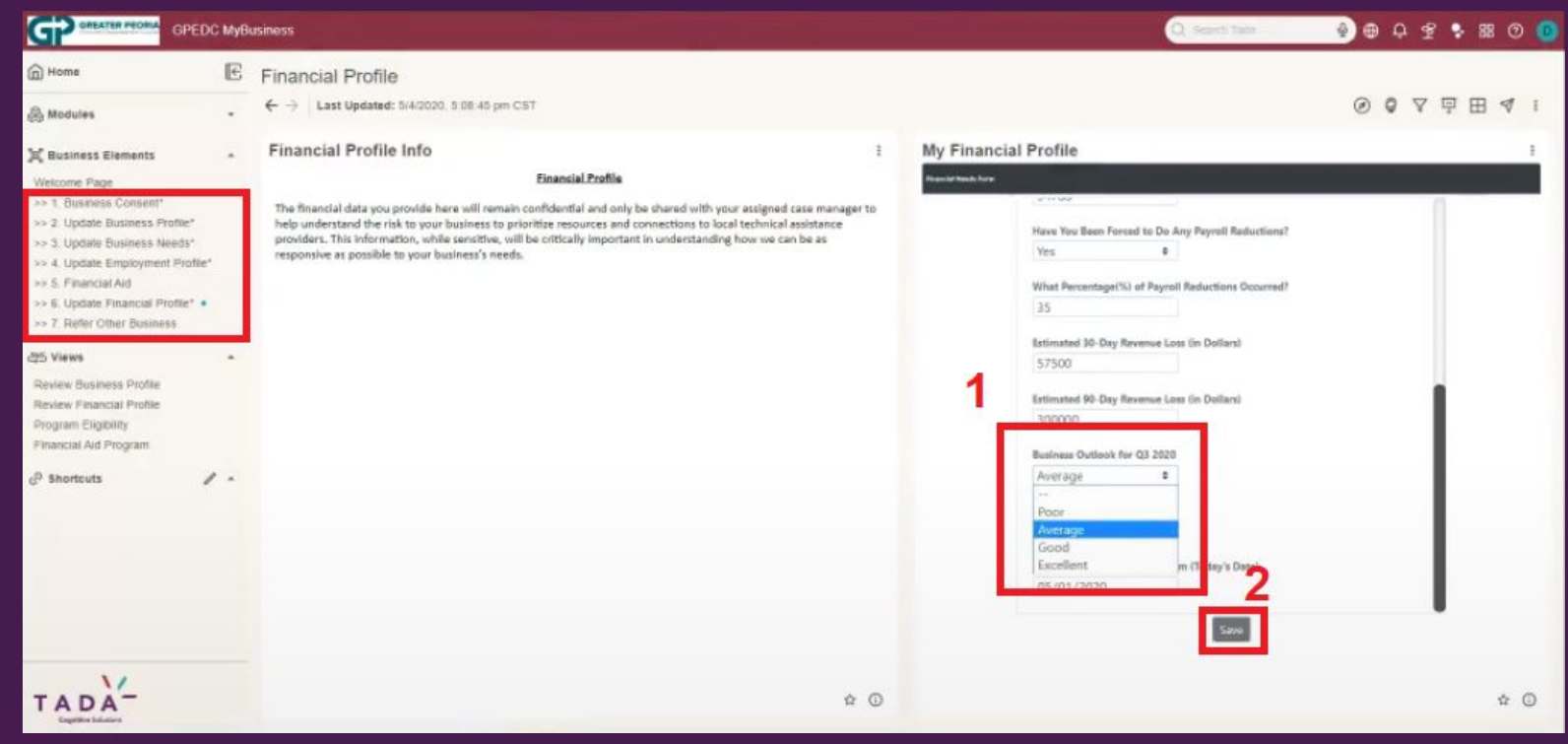

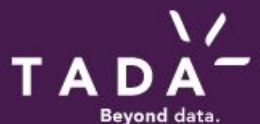

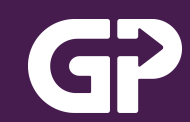

**Step 4: In the last section you have the option refer other businesses in your network that would benefit from help. Click the '+' button (1), complete the form (2), and then click the save button (3).** 

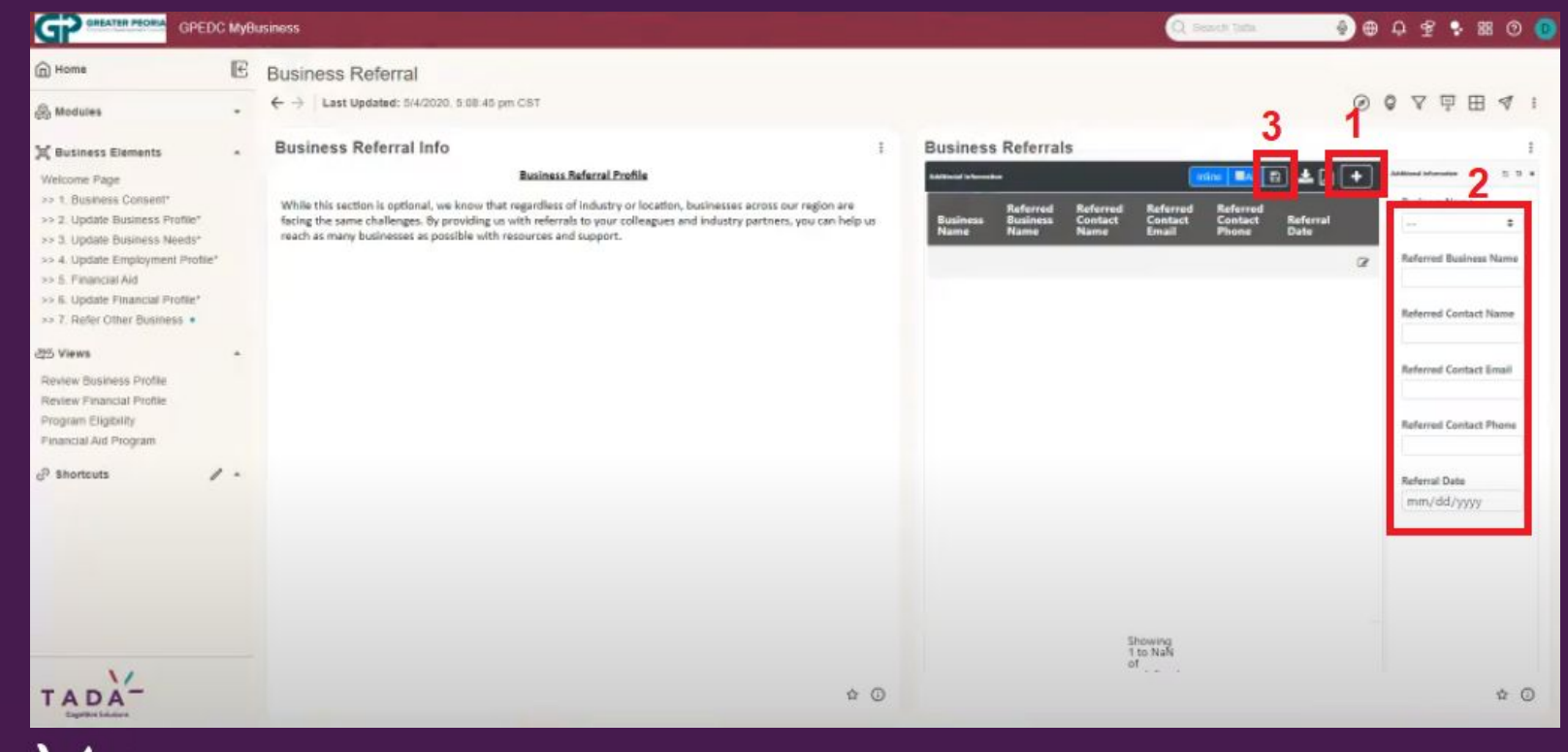

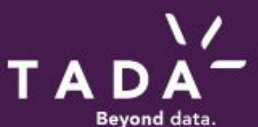

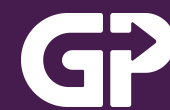

**Step 5: You can review aid you may qualify for, some direct contacts to reach out to given your needs, and review all your data under the 'Views' section of your profile.**

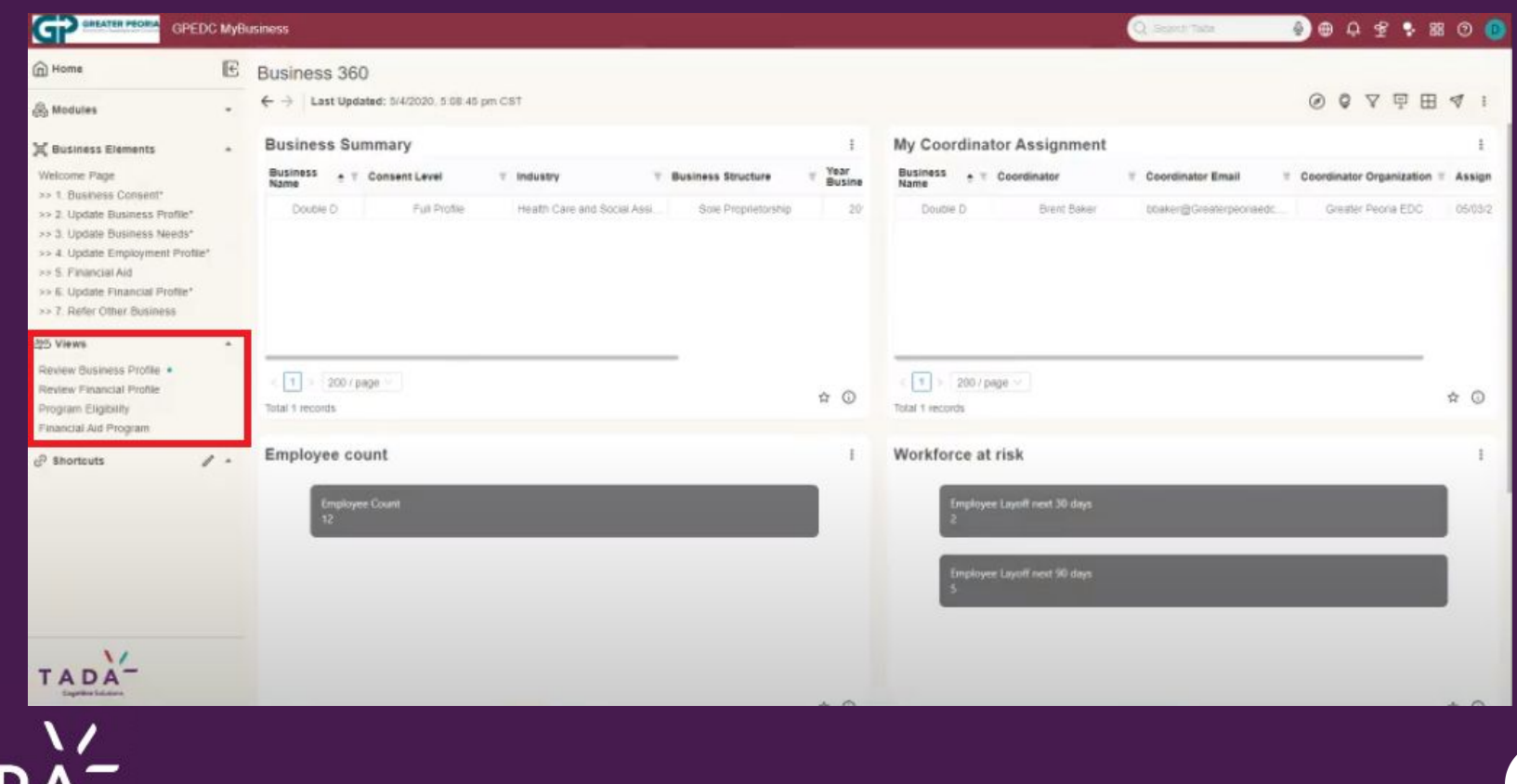

Beyond data.

### **For Questions, Troubles, or Concerns contact:**

## **Email: edc@tada.today Call: 1-800-876-8078**

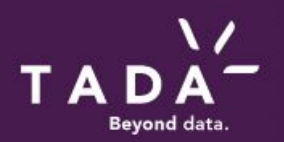

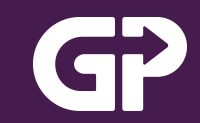